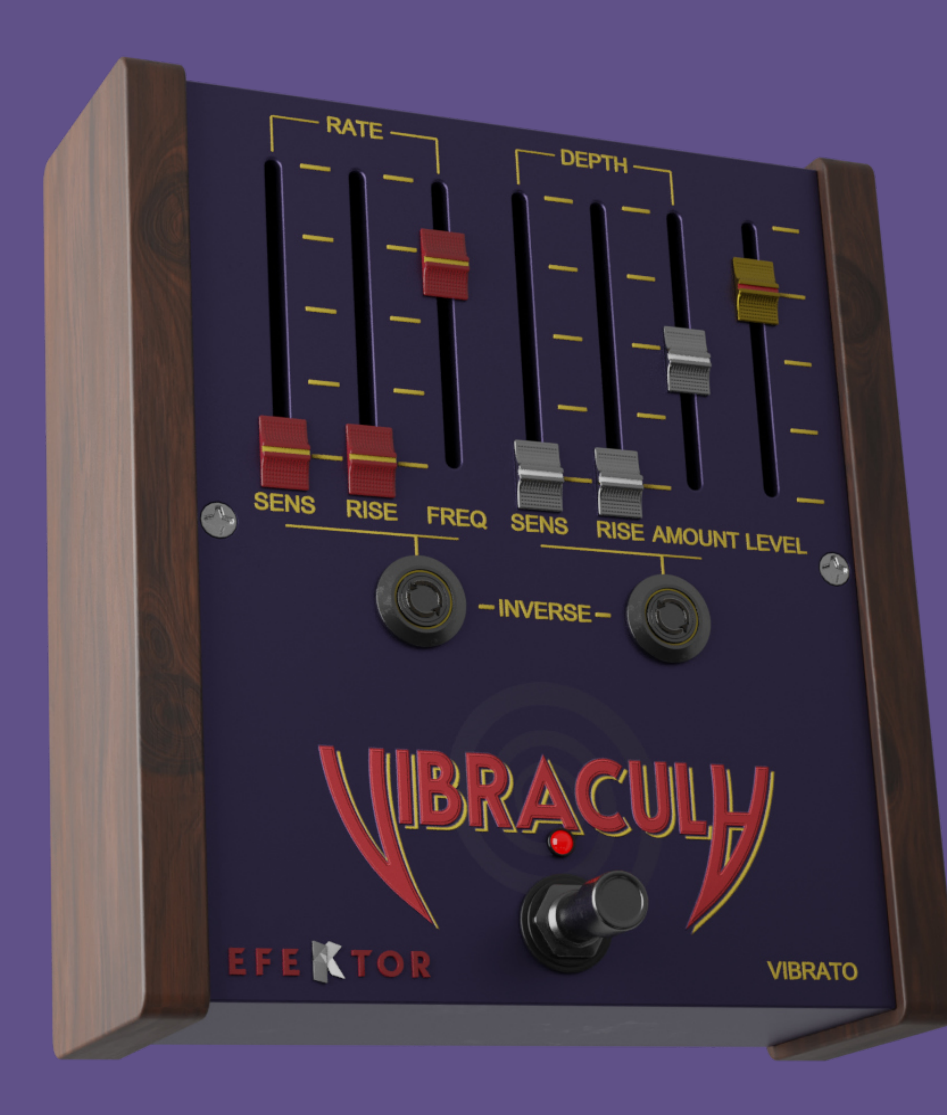

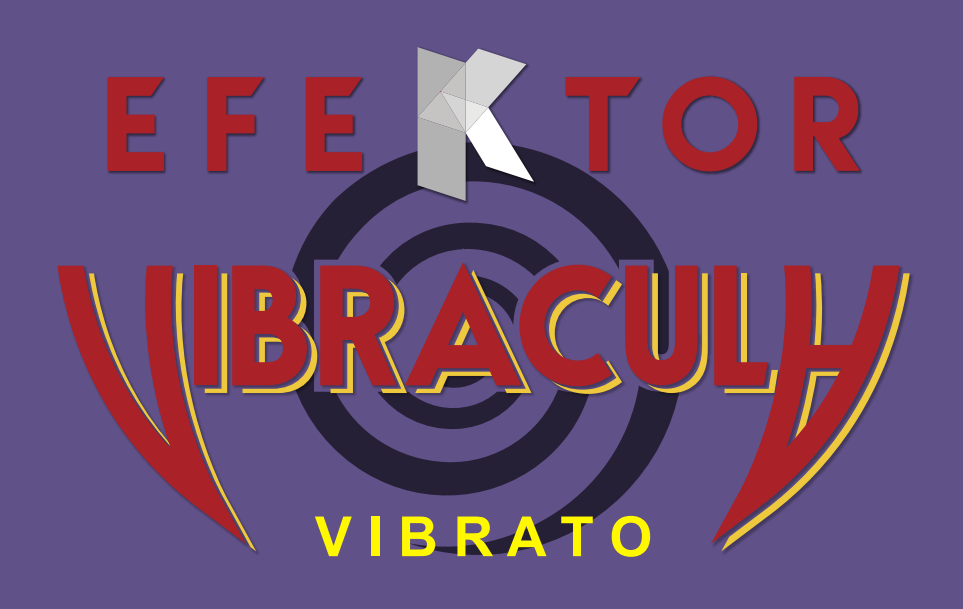

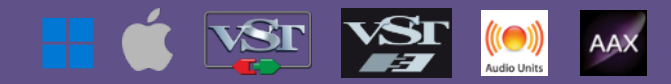

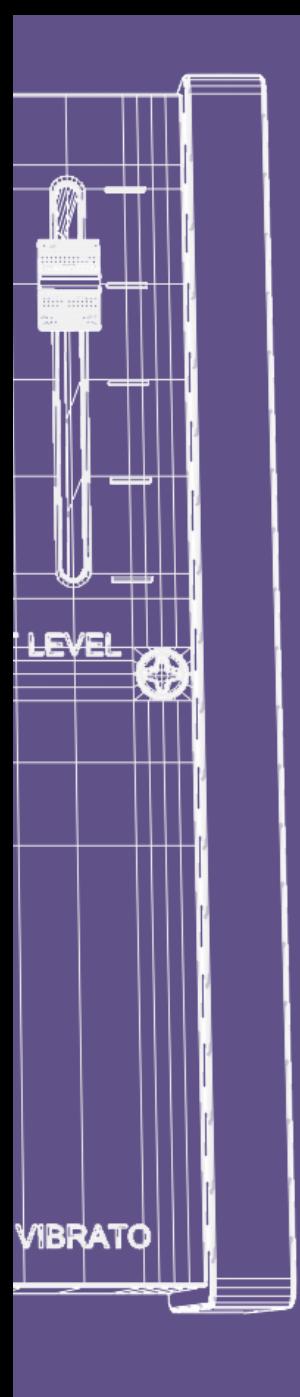

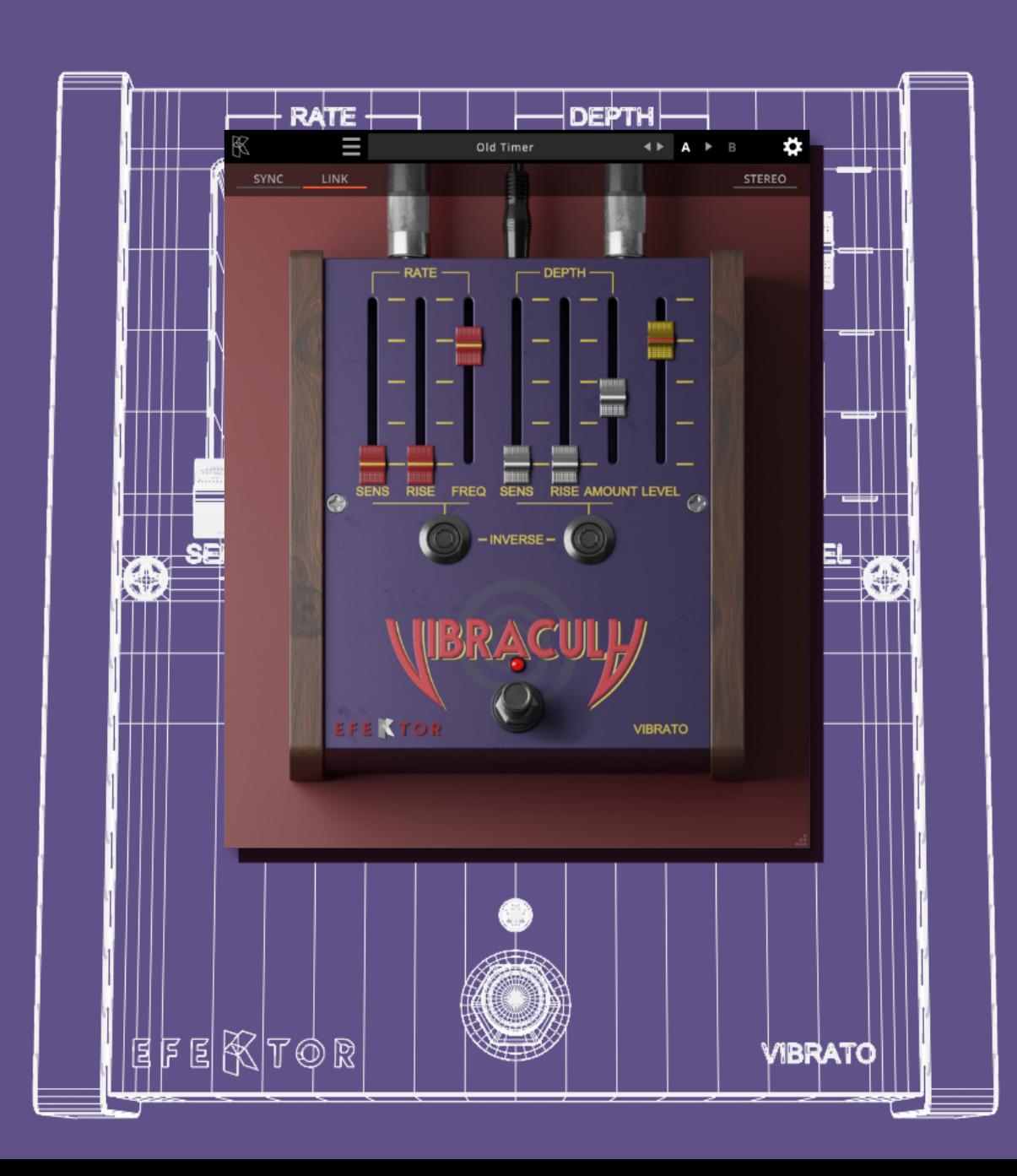

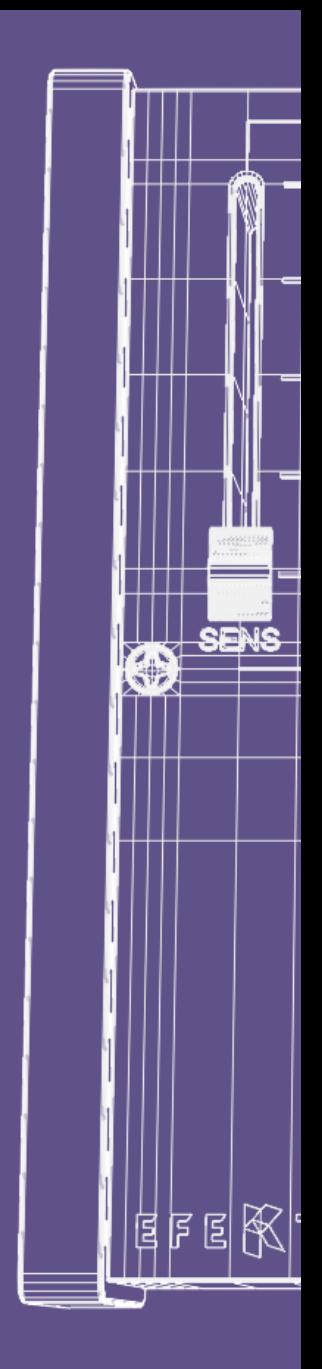

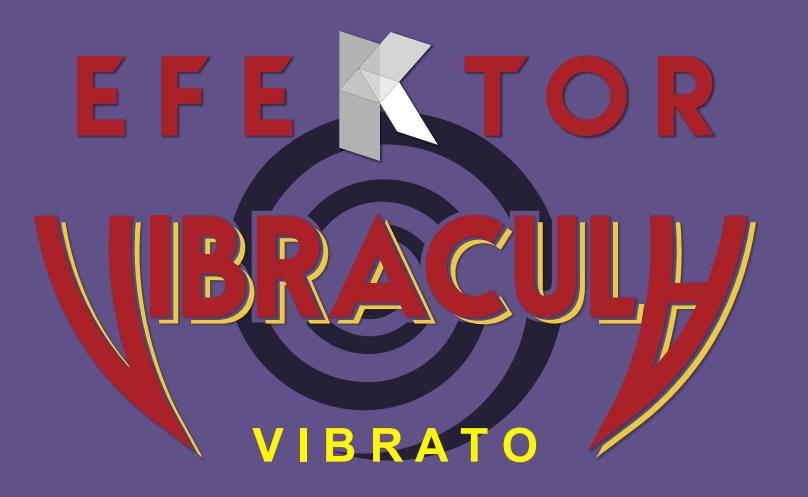

#### Thank you for choosing Kuassa products!

**Modulate your notes with a classic, lush vibrato effect. From subtle, emotional waves to intense pitch fluctuations.**

Unleash a wave of sonic expression with Kuassa Efektor Vibracula, your undulating way to add a world of dynamic and emotion to your rhythm and melodies. Developed with precision and driven by innovation, this plugin takes your guitar playing to new heights by infusing your notes with wobbling, organic, and flowing character. Elevate your performance with a touch of vibrato magic – Kuassa Efektor Vibracula is here to make your instruments flow like never before.

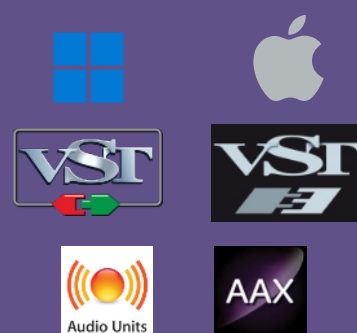

#### Key Features:

- Generates gentle to insane vibrato effect.
- Auto vibrato simulates a guitar's vibrato arm.
- Link left and right channel in stereo mode.
- Precise pitch modulation.
- User friendly interface: Straightforward single screen GUI.
- Available as an Amplifikation 360 module.

#### System Requirements

#### Windows:

Windows Vista or Later (64 bit) Core2 Duo, or AMD Phenom ii X4 or better (latest Intel i3, AMD A4, or better is recommended) with 4GB minimum RAM VST or VST3 compatible host/DAW Pro Tools 11 or later for AAX format Propellerhead Reason 10.1 or later for Rack Extension format

Macintosh: Mac OS 10.11 or later (64 Bit). Core2 Duo, or better (latest Intel i3 recommended) with 4GB minimum RAM Native Apple Silicon support VST, VST3, or Audio Units compatible host/DAW Pro Tools 11 or later for AAX format Propellerhead Reason 10.1 or later for Rack Extension format

### Mac OSX 10.11 or later

Note for MacOS X users: you will be asked for your password upon installation.

For Mac installer(.pkg) format, double-click the installer and follow the instructions. The installer automatically point to your Mac's default VST/VST3/AU/AAX plug-ins and Standalone path (see below). Alternatively you can customize the installation target to specific folder.

Here are the default folders installation path for each of our supported platforms in Mac OSX:

- Mac Audio Unit (EfektorVibracula.component) : /Library/Audio/Plug-Ins/Components/
- 
- 
- Mac VST3 (EfektorVibracula.vst3)<br>• Mac AAX (EfektorVibracula.aaxplugin)
- 
- Mac VST (EfektorVibracula.vst) : /Library/Audio/Plug-Ins/VST/Kuassa/
	-
	- : /Library/Application Support/Avid/Audio/Plug-Ins/

### WINDOWS VISTA OR LATER

For Windows Installer (.exe), double-click the installer and follow the instructions. The installer automatically points to your system's default plugins path (see below). Alternatively you can point the installation target to specific folder. Most VST host already have a "Plugins" or "VSTplugins" folder inside its installation directory, or you can point the host to read any folder you choose.

Here are the default folders installation path for each of our supported platforms:

- 
- Windows 64-bit VST3 (EfektorVibracula.vst3) : C:\Program Files\Common Files\VST3\
- 
- Windows 64-bit VST (EfektorVibracula.dll) : C:\Program Files\Steinberg\VstPlugins\Kuassa\
	-
- Windows 64-bit AAX (EfektorVibracula.aaxplugin) : C:\Program Files\Common Files\Avid\Audio\Plug-Ins\

### Mac OSX 10.11 or later

On a Mac, simply delete the plug-in located on the corresponding Plug-ins folder, and delete other folders and file resources located at,

Folders:

- /Library/Application Support/Kuassa/Default Presets/EfektorVibracula/
- /Users/[User Name]/Music/Kuassa/Presets/EfektorVibracula/ Files:
- /Library/Application Support/Kuassa/Misc/EfektorVibracula EULA.txt
- /Library/Application Support/Kuassa/User Manuals/EfektorVibracula.pdf
- /Users/[User Name]/Music/Kuassa/Settings/EfektorVibracula.setting

#### WINDOWS VISTA OR LATER

Use "Add/Remove programs" or "Programs and Features" from the Windows Control Panel. If Efektor Vibracula Vibrato does not listed, delete the .dll/.vst3/.aaxplugin file from your VST plug-in folder. After Uninstallation, manually delete other Efektor Vibracula Vibrato file resources at,

Folder:

• C:\Users\[User Name]\Documents\Kuassa\Presets\EfektorVibracula\

Files:

• C:\Users\[User Name]\Documents\Kuassa\Settings\EfektorVibracula.setting

## Authorization

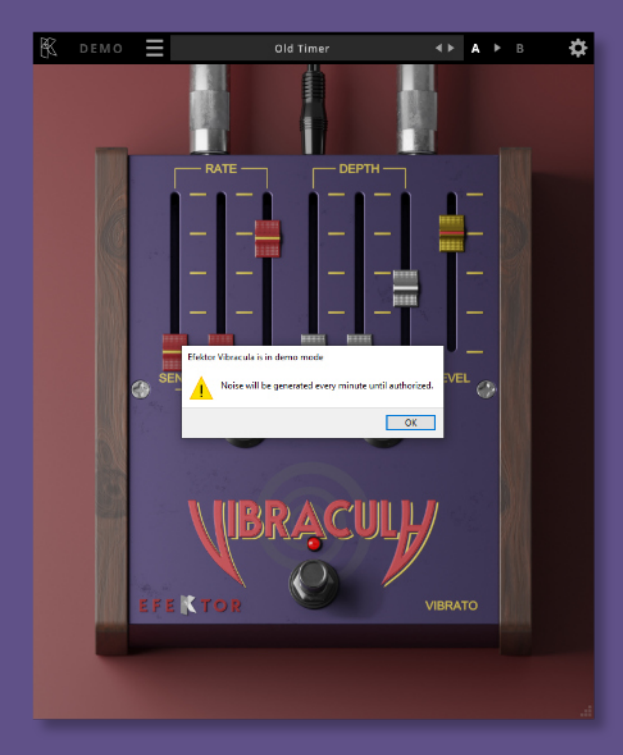

On evaluation mode, you will see this pop-up window when you first start the plugin. 1

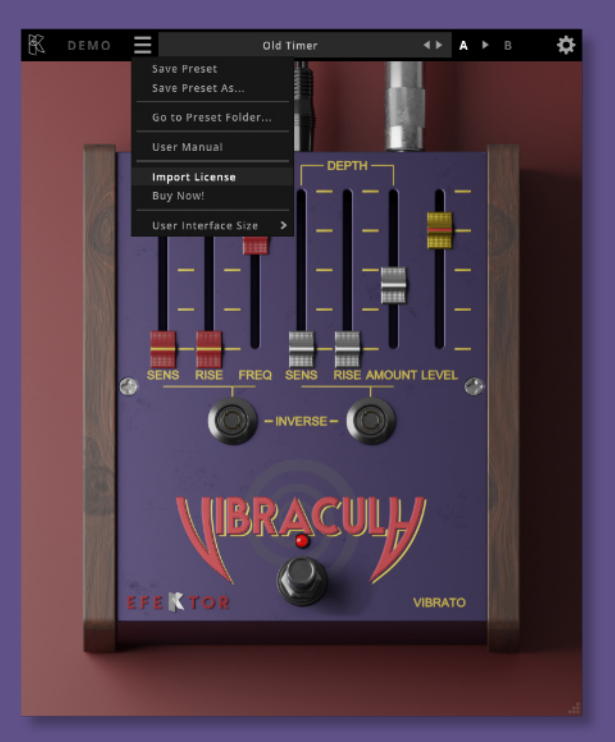

To start the authorization process, click the [File] button on the top-left of the plug-in's interface, there, you will find a selection box titled [import License]. 2

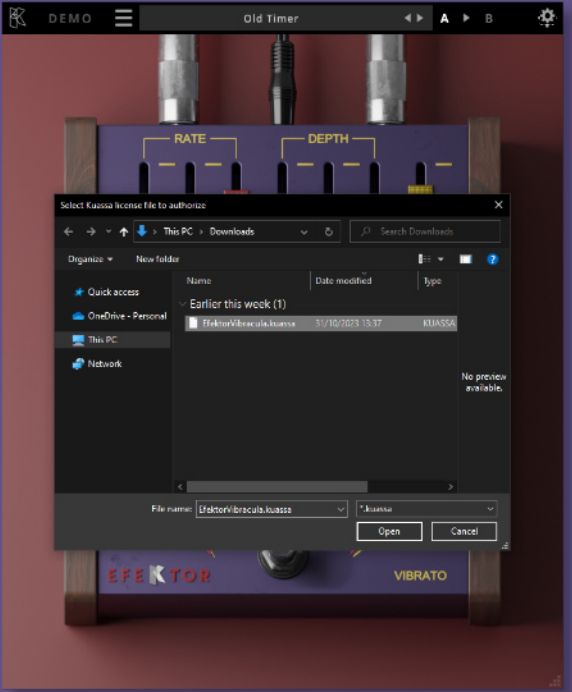

Locate the License File [ EfektorVibracula.kuassa ] obtained from the confirmation e-mail sent to you after you purchase EFEKTOR Plug-in(s) from our web store or downloaded from member area. Note that the License File contains your personal information used to authorize the plug-in. 3

## Authorization(Cont'd)

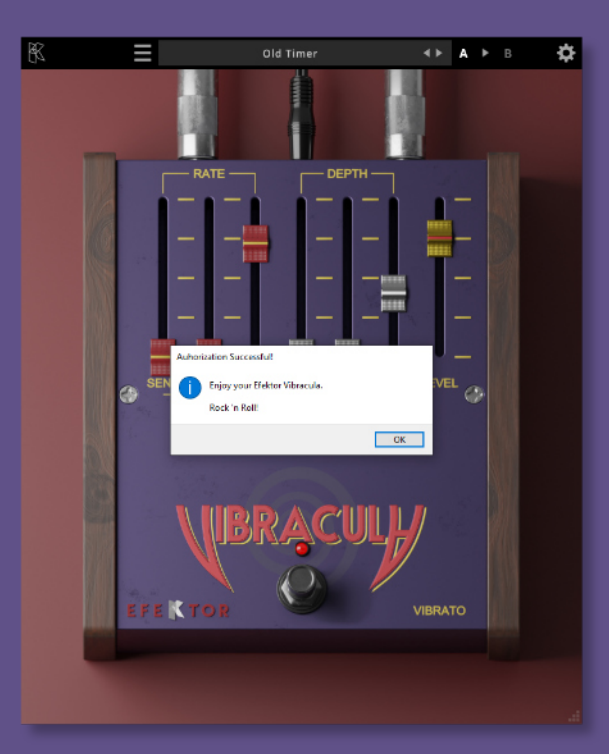

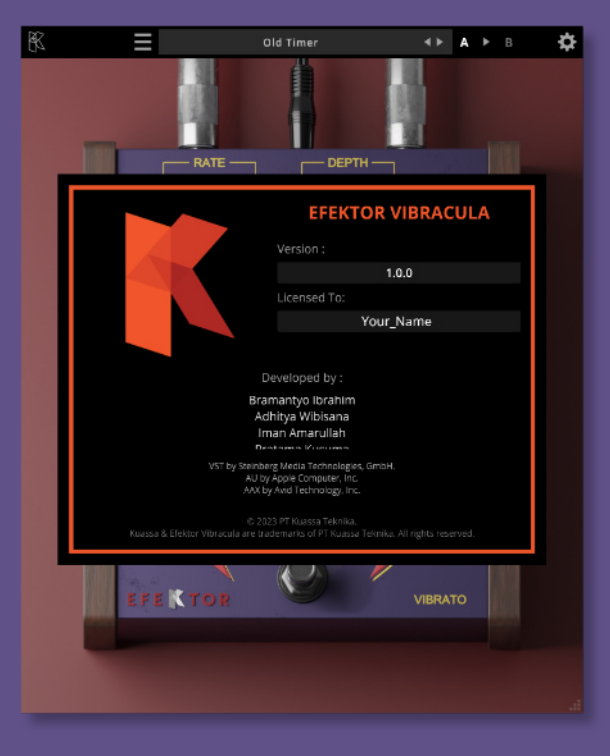

After you locate the License File, a pop-up box confirming that you are successfully authorize your plug-in will show. After you locate the License<br>
File, a pop-up box confirming<br>
that you are successfully

To check if you have completed the authorization process, just simply load the About Box by clicking the Kuassa logo on the top left corner. If your authorization is successful, either your name or your e-mail address will be shown on the About Box. You will also notice that the generated noise/silence on the Evaluation Version is now gone.

# Preset Management

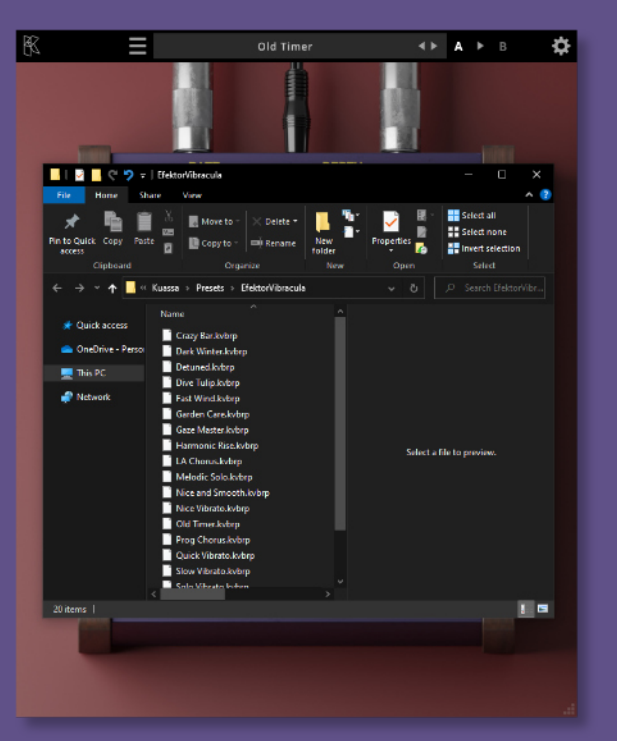

Presets for EfektorVibracula Plug-in(s) are located in the following folders\*:

• Mac: /Users/[USERNAME]/Music/Kuassa /Presets/EfektorVibracula

•Win:

1

~\Documents\Kuassa\Presets\ EfektorVibracula

All presets inside these folders will be recognized by the plugin as individual presets,

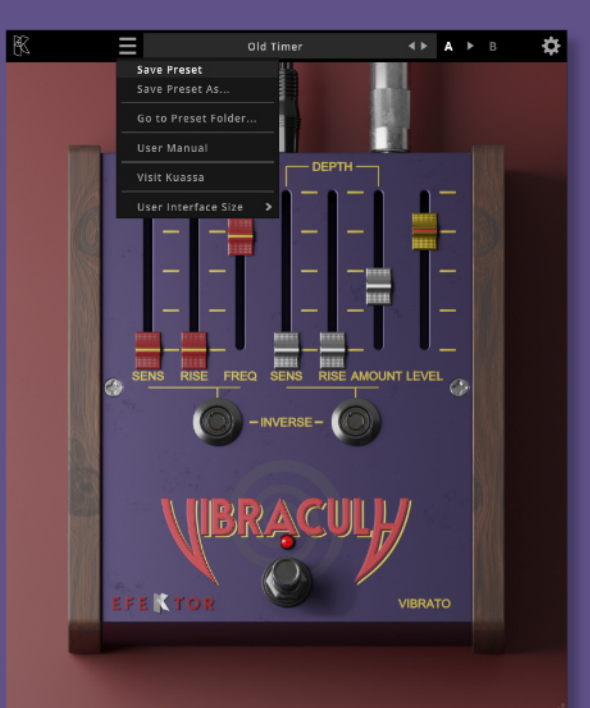

- 2 You can also create a folder to group the preset(s). They will thus be shown on the EfektorVibracula Plug-in's preset selector. To save a preset, set your plugin to the desired parameter settings, then select:
	- "Save Preset": Overwrites currently active preset.
	- "Save Preset As": Saves current settings into a new preset file (\*.kvbrp for Efektor Vibracula).

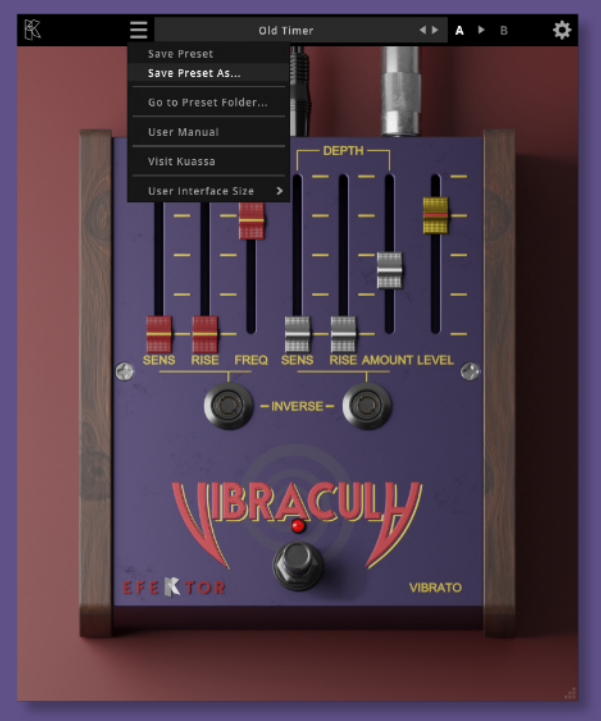

3 When you create a new preset using "Save Preset As...", make sure that you have chosen the correct preset folder as aforementioned on point 1 above to make sure that it will be recognized automatically by Efektor Vibracula.

## Preset Management

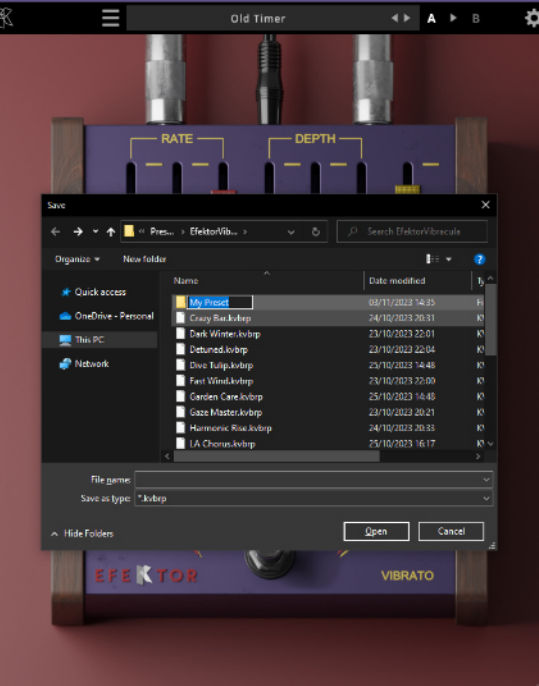

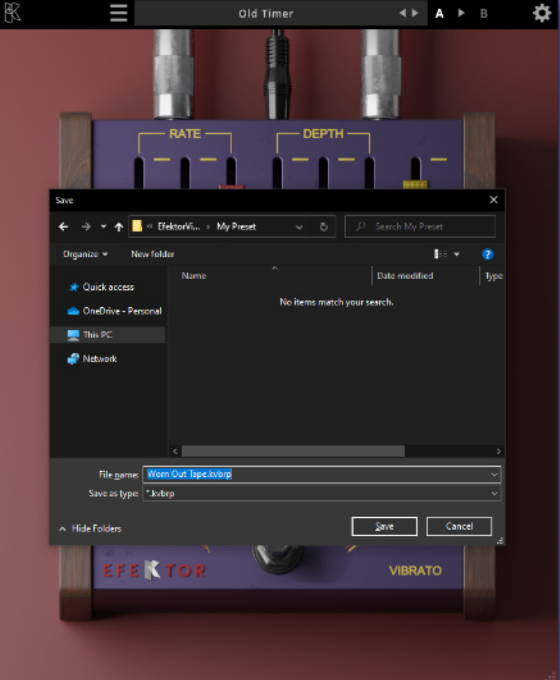

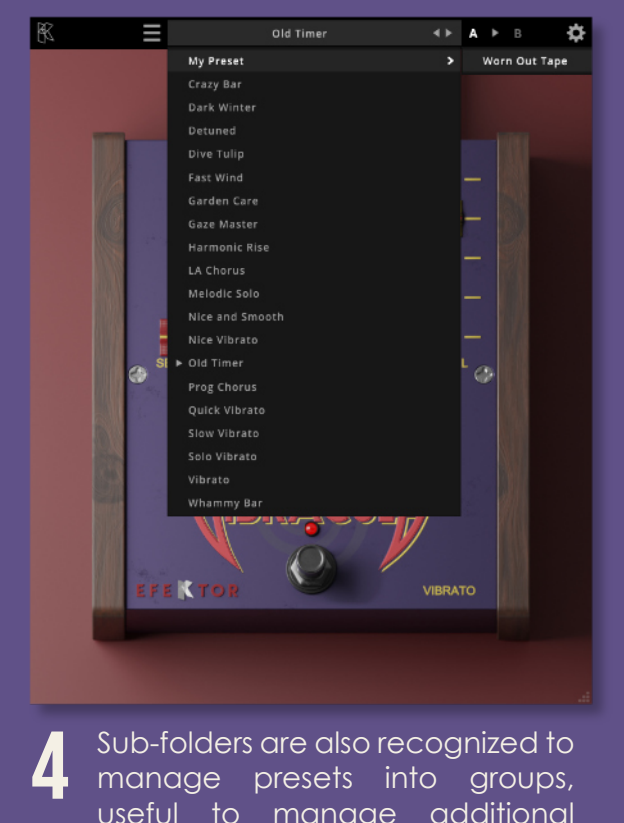

Sub-folders are also recognized to manage presets into groups, useful to manage additional preset bank, or grouping presets based by their use.

# Function

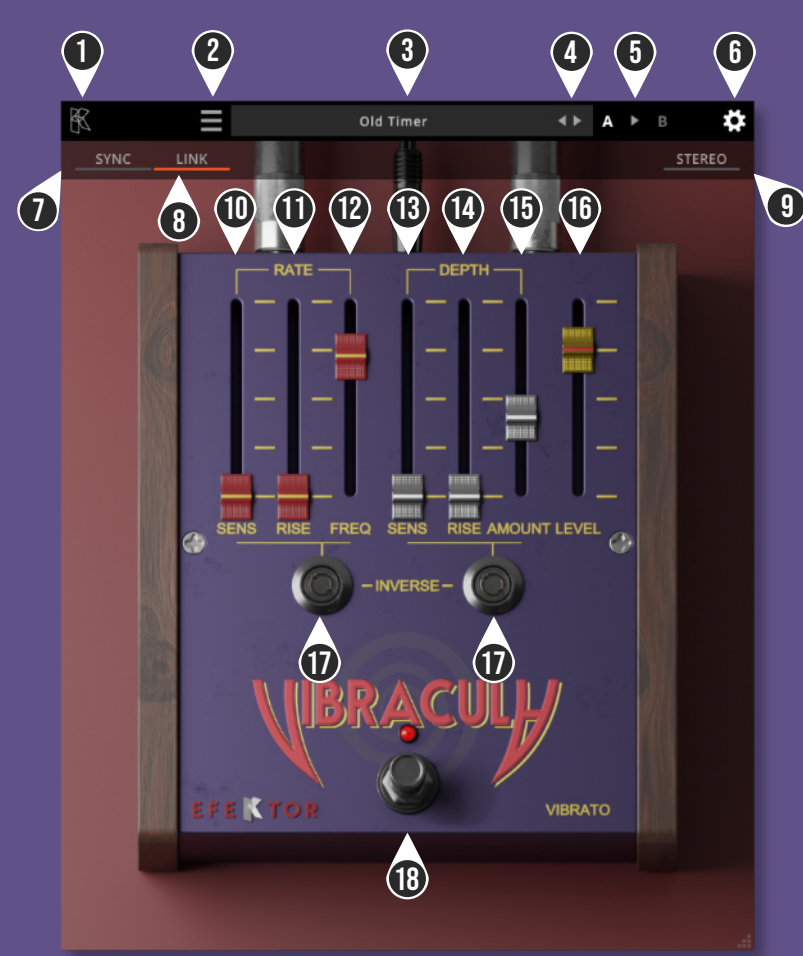

KUASSA LOGO: Displays the About box. 1

- FILE MENU: Includes options for following functions : Preset management, plug-in license authorization, user manual, window size, and link to our website. 2
- PRESET BAR: Shows current active preset. 3
- LEFT-RIGHT ARROWS: Select next or previous preset. 4
- A > B COMPARE: Compares two different settings of the Amp. Click the letters to switch settings and click the arrow to copy settings from A to B or vice versa. 5
- SETTING ICON: Show or hide the top Settings menu. 6
- SYNC: Sync Rate to host's tempo in BPM. 7
- LINK: Enables linking of left and right channel. 8
- STEREO: Enables stereo mode. 9
- RATE SENSITIVITY: Adjust the detection sensitivity of initial input signal. 10
- RATE RISE: Adjust the starting point of modulation after detecting input signal. 11
- RATE FREQ: Adjusts the rate of modulation. 12
- DEPTH SENSITIVITY: Adjust the detection sensitivity of signal transient. 13
- DEPTH RISE: Adjust the starting point of wobble. 14
- DEPTH AMOUNT: Adjusts the depth of wobble. 15
- **16** LEVEL: Adjusts the overall output level.
- INVERSE: Inverts the Rise and Sensitivity behavior. 17
- **18** BYPASS SWITCH: Turns the entire effect on or off.

### **Kuassa Efektor Vibracula Vibrato Created by:**

**Muhammad Abduh Abshar Platisza Muhammad Yusreza Irsyan Intan Zariska Daniyanti Iman Firman Amarullah Juan Prahamma Hartjamt Dimitar Nalbantov Arie Ardiansyah Raden Pratama Kusuma Adhitya Sulistia Wibisana Bramantyo Ibrahim Cil Satriawan Grahadea Kusuf Iqbal Ansyori Rathomi Trinugraha Bayu Ardianto Sundawan Sukmaya**

## **Presets and Audio Demos by:**

**Dimitar Nalbantov (https://www.youtube.com/diminalbantov)**

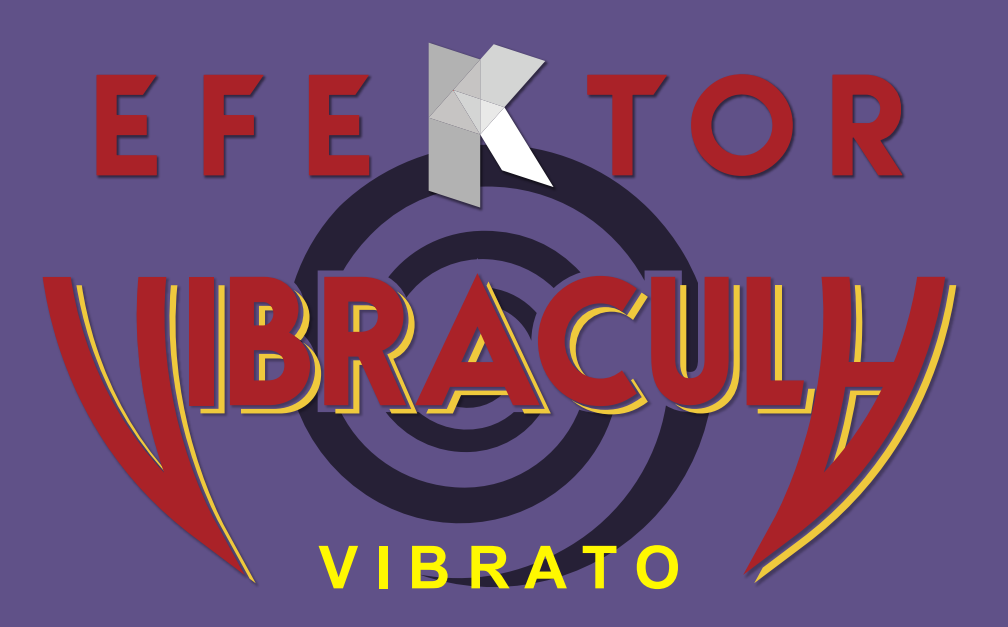

### KUASSA TEKNIKA, PT

Jl. Dipati Ukur No. 71A

Bandung 40132

West Java, INDONESIA

https://www.kuassa.com

General inquiry: info@kuassa.com

Technical support : support@kuassa.com

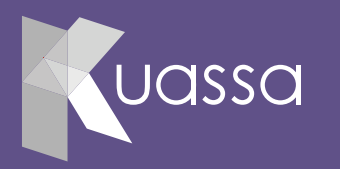

A Product of KUASSA. Bandung, West Java. Indonesia © 2010-2023 PT Kuassa Teknika

Kuassa and Efektor Vibracula Vibrato are trademarks of PT Kuassa Teknika, Indonesia.

All other commercial symbols, product and company names are trademarks or registered trademarks of their respective holders.

All rights reserved.